Государственное казенное учреждение Тюменской области «Центр информационных технологий Тюменской области»

### **Инструкция**

## **для ведения документов о стоимости мед.помощи, оказанной застрахованному лицу в рамках программ ОМС**

(бизнес-процесс «Формирование реестров оказанных услуг АПП»)

Версия 1 На 4 листах

Разработано\_\_\_\_\_\_\_\_\_\_\_\_\_\_\_\_\_\_\_

Согласовано\_\_\_\_\_\_\_\_\_\_\_\_\_\_\_\_\_\_\_

Для предоставления пациенту «справки о стоимости медицинской помощи, оказанной застрахованному лицу в рамках программ обязательного медицинского страхования» необходимо вначале оформить его согласие.

### **Распечатать форму согласия/отказа можно двумя способами:**

- **1. Из ведения основных данных пациента**
- **2. Из ведения амбулаторного случая**

#### **1. Из ведения основных данных пациента**

Необходимо зайти в транзакцию «Ведение основных данных пациента».<br>• О ведение сотрудников

- 
- Ведение данных по пациенту
	- • © NV31 - Ведение страховых отношений по пациенту
- Слияние пациентов

Затем осуществить поиск пациента (подробнее см. в инструкции Ведение основных данных пациента).

В «Ведении основных данных пациента» нажать кнопку **Ворнуляры** и выбрать

# «Согл/отказ на стоим-ть мед.пом»<br>• В П. Веление Основные данные пациента: экран данных

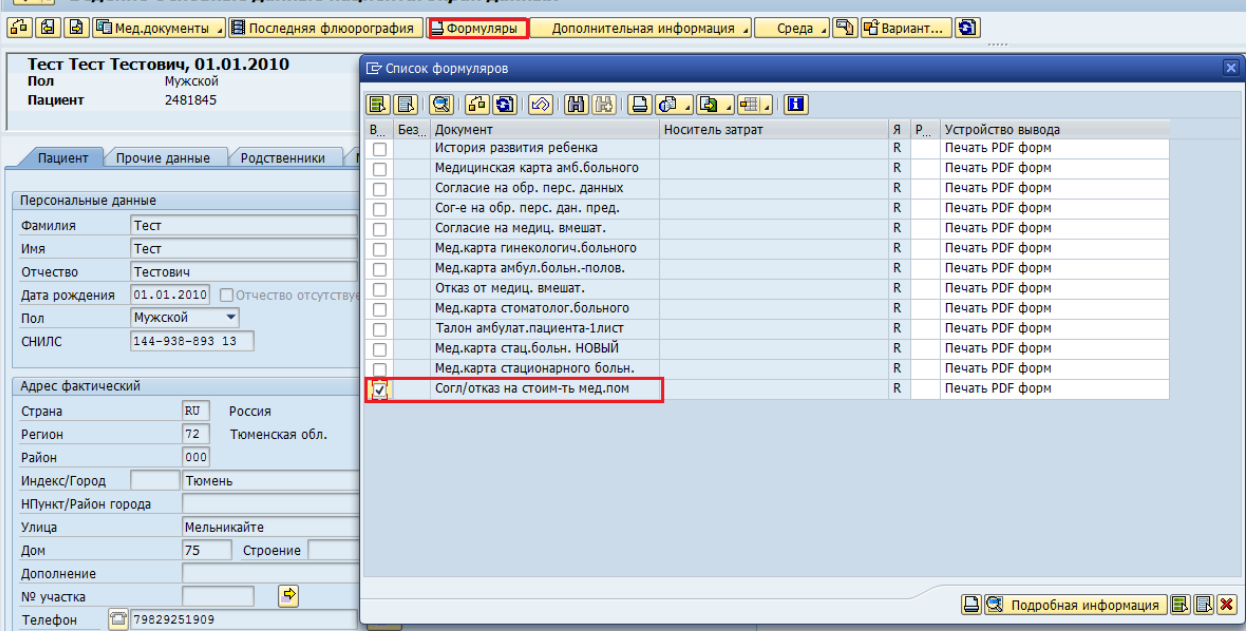

### **2. Из ведения амбулаторного случая**

Необходимо осуществить вход в экран ведения амбулаторного случая, нажать кнопку **Ворнуляры** и выбрать «Согл/отказ на стоим-ть мед.пом»

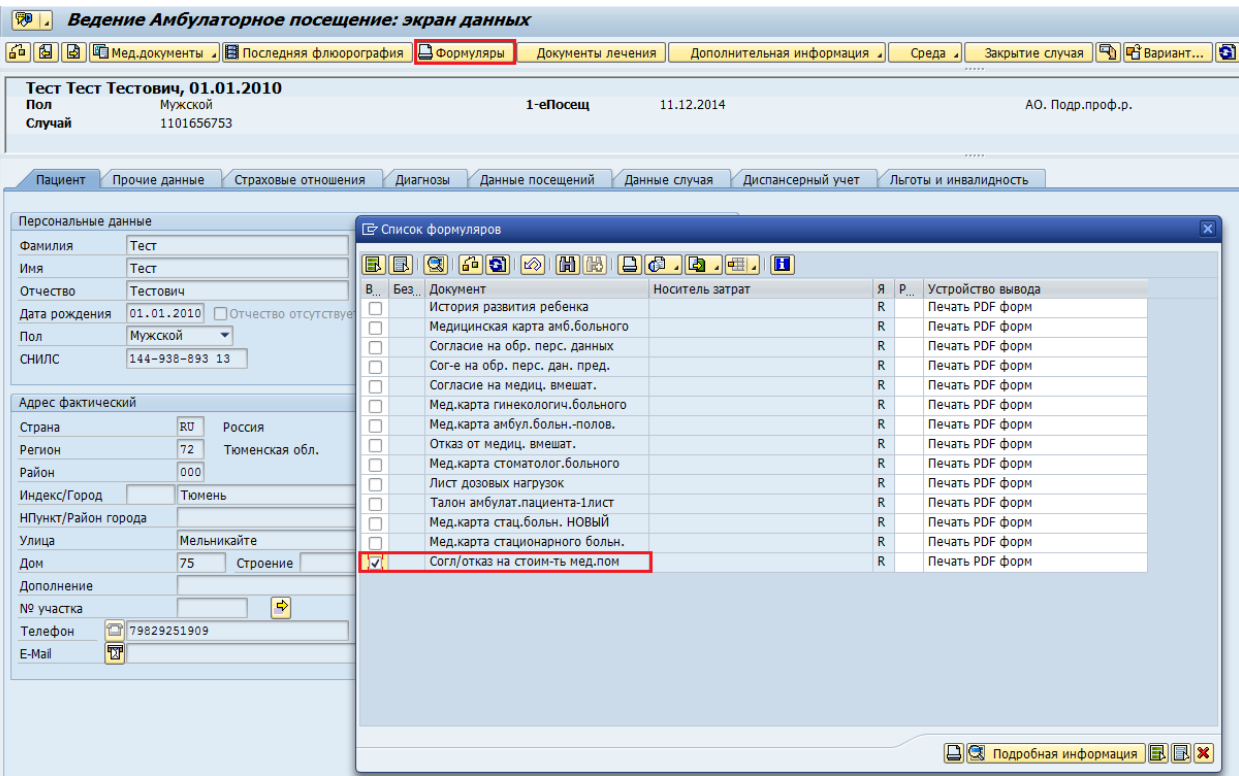

**Форму «справки о стоимости медицинской помощи, оказанной застрахованному лицу в рамках программ обязательного медицинского страхования» можно распечатать двумя способами:**

- **1. Из ведения ревизии случая**
- **2. Из клинического рабочего места**

### **1. Из ведения ревизии случая**

Необходимо зайти в транзакцию «Обзор случаев», затем осуществить поиск пациента (подробнее см. в инструкции Ведение основных данных пациента).<br>• О ведение записей на плановую госпитализацию в стационар

- 
- Ведение ревизии случая  $\cdot$   $\circledR$  NP10 - Obsop случаев

• • Объекты планирования и доступное время посещения

В открывшемся списке случаев необходимо выбрать нужный, отметить в нем любое из посещений, затем нажать на кнопку Ворнуляры и выбрать «Справка о стоимости мед.помощи»

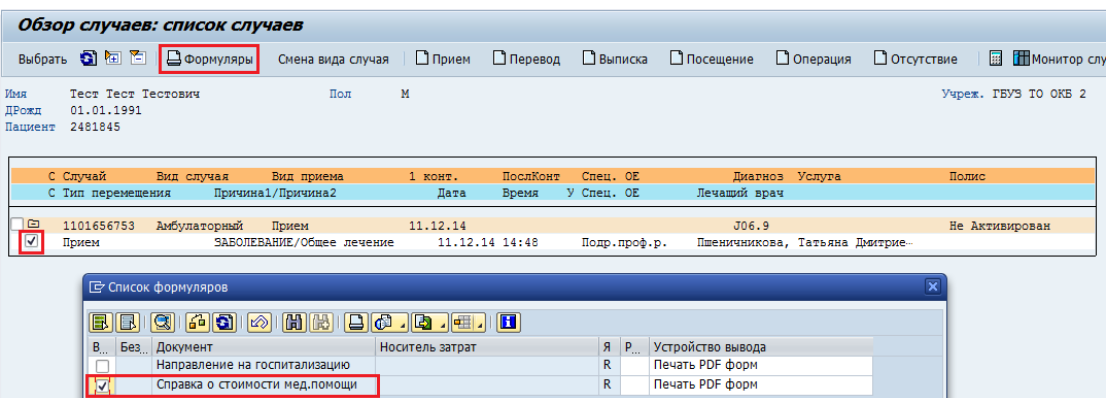

### **2. Из клинического рабочего места**

Необходимо зайти в транзакцию «Клиническое рабочее место»<br>•  $\odot$  NR16 - IS-H: планирование посещений<br>•  $\odot$  NWP1 - Клиническое рабочее место;

- 
- 

### Затем выделить амбулаторный случай и нажать на кнопку Волнсок случаев.

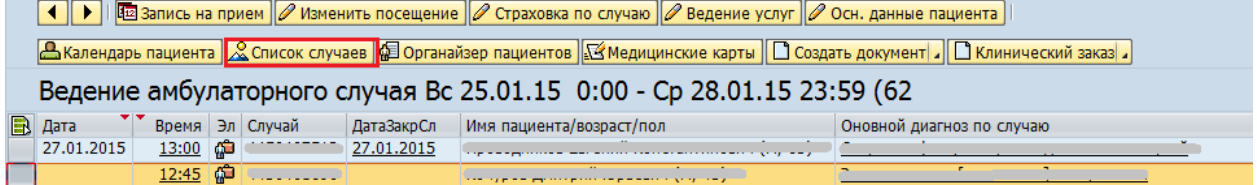

В открывшемся списке случаев необходимо выбрать нужный, отметить в нем любое из посещений, затем нажать на кнопку Ворнуляры и выбрать «Справка о стоимости мед.помощи»